## **Créer une autorité de certification avec un SNS Stormshield**

## **Création de la CA**

A partir du menu **OBJETS > Certificats et PKI** :

- cliquez sur le bouton **Ajouter**
- puis renseignez les propriétés de l'autorité de certification :
- dans l'écran suivant renseignez le mot de passe de l'autorité :

Ce mot de passe est important car nécessaire à la signature des certificats. En cas de perte il ne peut être récupéré.

- pour l'instant de précisez pas de point de distribution :
- vérifiez vos informations avant de valider la création de l'autorité de certification

## **Définir la nouvelle CA comme CA par défaut**

[Sélectionnez la nouvelle CA et dans le menu](/lib/exe/detail.php/reseau/stormshield/pki_05.png?id=reseau%3Astormshield%3Astormshieldcreerca) **Actions** choisissez de la définir comme CA par défaut

## **Retour Accueil Stormshield**

• [Stormshield](/doku.php/reseau/stormshield/accueil)

From: [/](#page--1-0) - **Les cours du BTS SIO**

Permanent link: **</doku.php/reseau/stormshield/stormshieldcreerca>**

Last update: **2024/12/10 11:10**

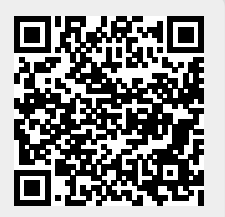